## **RETROALIMENTAÇÃO PELA PAGINA WEB DO SIM/SINASC**

Sugerimos que, antes de iniciar a rotina, sejam feitos backup da base e geração de "DBF", para esclarecimento de questões após o procedimento realizado.

A retroalimentação pode ser por:

- *Residência:* DO ou DN de residentes da minha UF ou do meu município, em que a entrada de dados se deu em UFs ou municípios diferentes da minha instalação;
- *Ocorrência:* DO ou DN de ocorrência da minha UF ou do meu município, em que a entrada de dados se deu em UFs ou municípios diferentes da minha instalação.

## **PASSO A PASSO**

Logar no sistema web, no endereço http://200.214.130.44/sim/menu\_principal.asp. Selecionar o menu Ferramentas  $\Rightarrow$  Atualização de dados  $\Rightarrow$  Retroalimentação de dados.

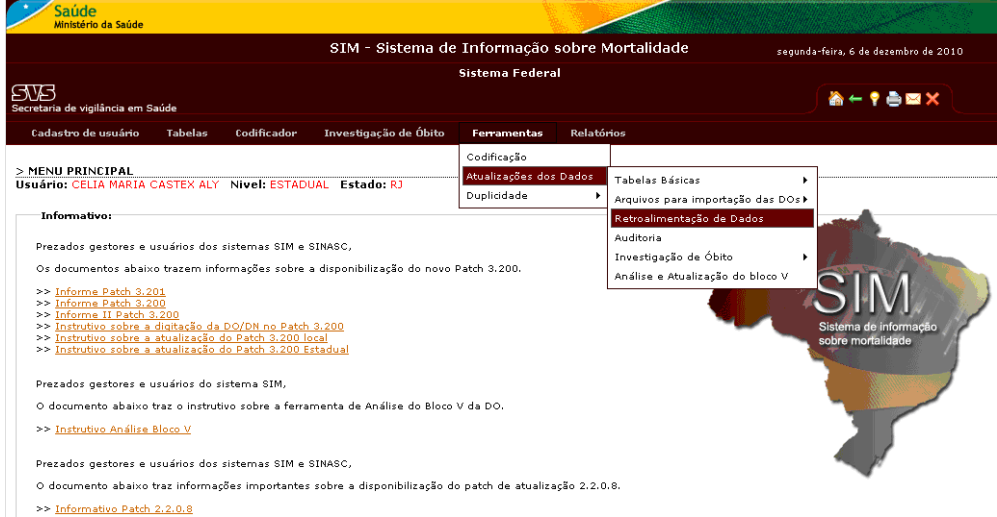

Selecionar o tipo de retroalimentação, se por município de ocorrência ou residência, se necessário identificar o código do município (instalação estadual). E selecionar o ano.

## **INSTALAÇÃO ESTADUAL**

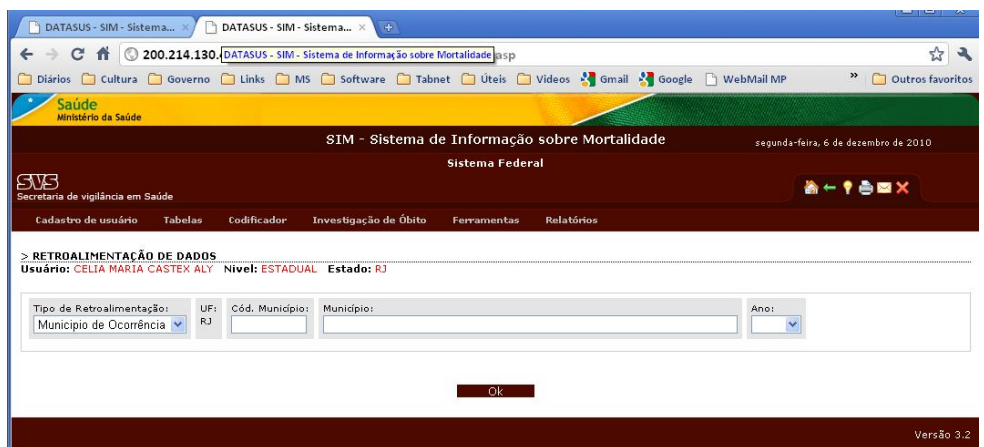

## **INSTALAÇÃO LOCAL**

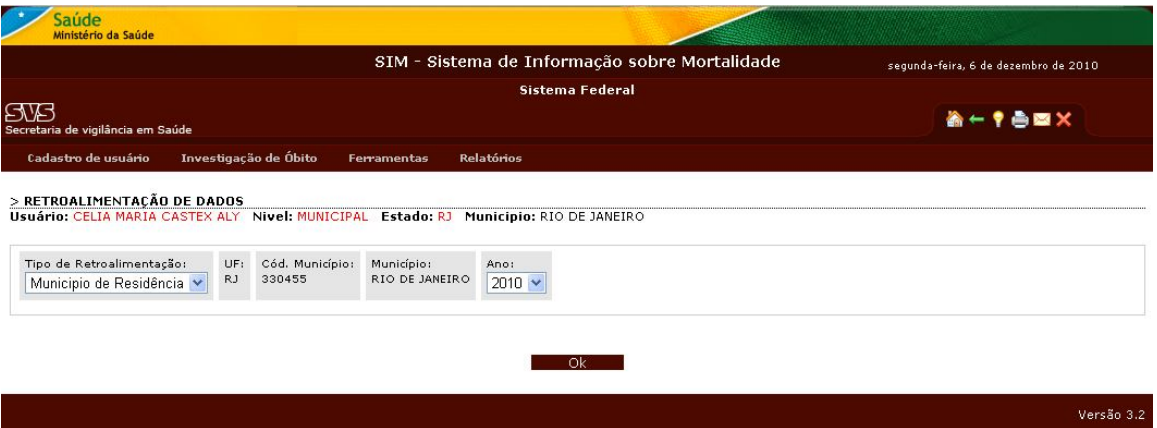

Salvar o arquivo na pasta padrão C:/SIVITAISWEB/SIM OU SINASC/RETROALIMENTAÇÃO

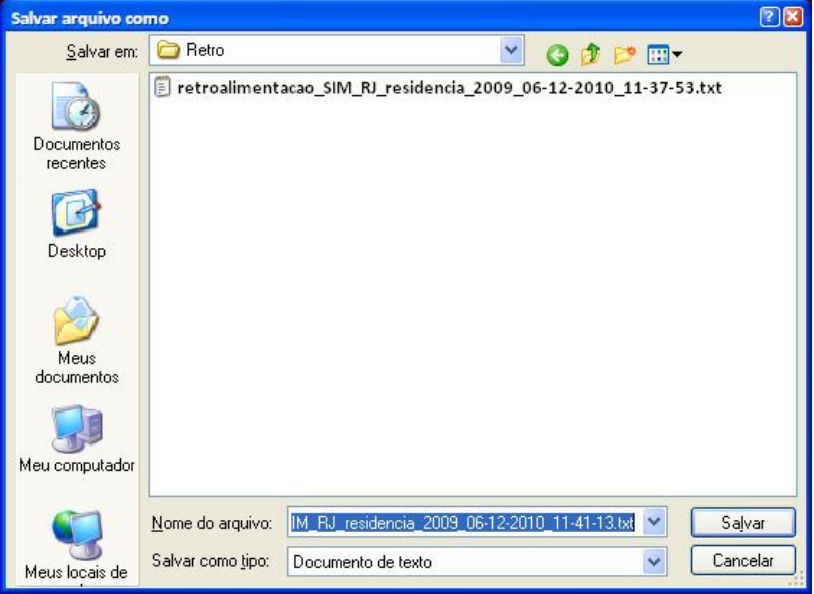

Abrir o Exporta/Importa, na guia "Utilitários", clicar no ícone de retroalimentação

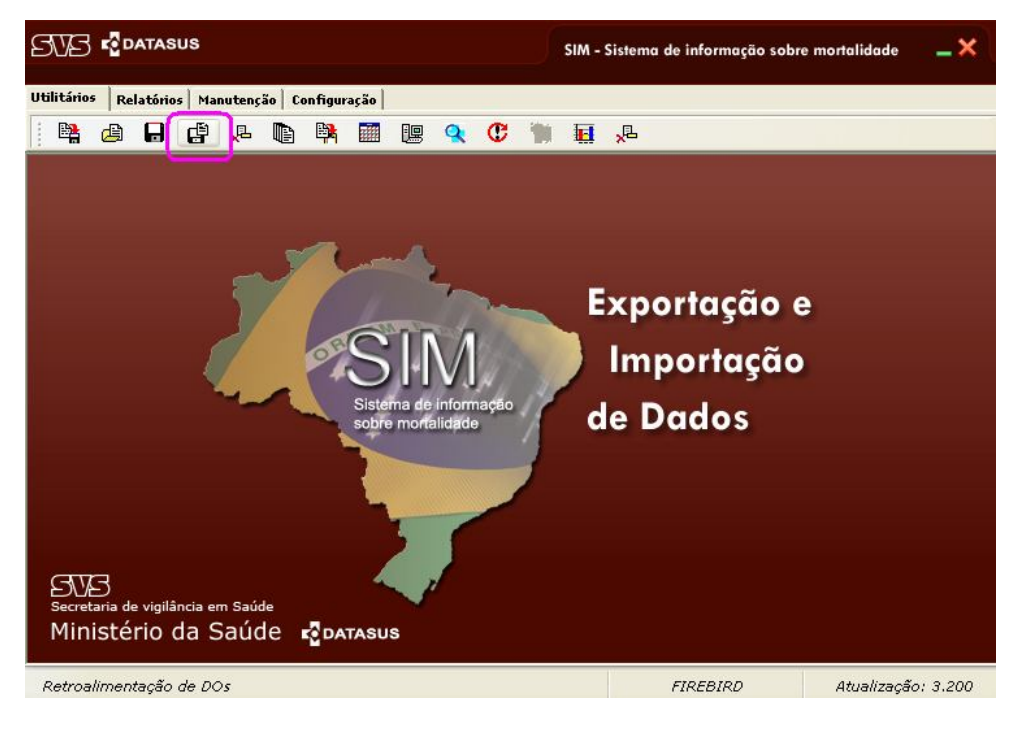

Localizar o arquivo retroalimentado na pasta padrão (confirmar data e horário) e confirmar.

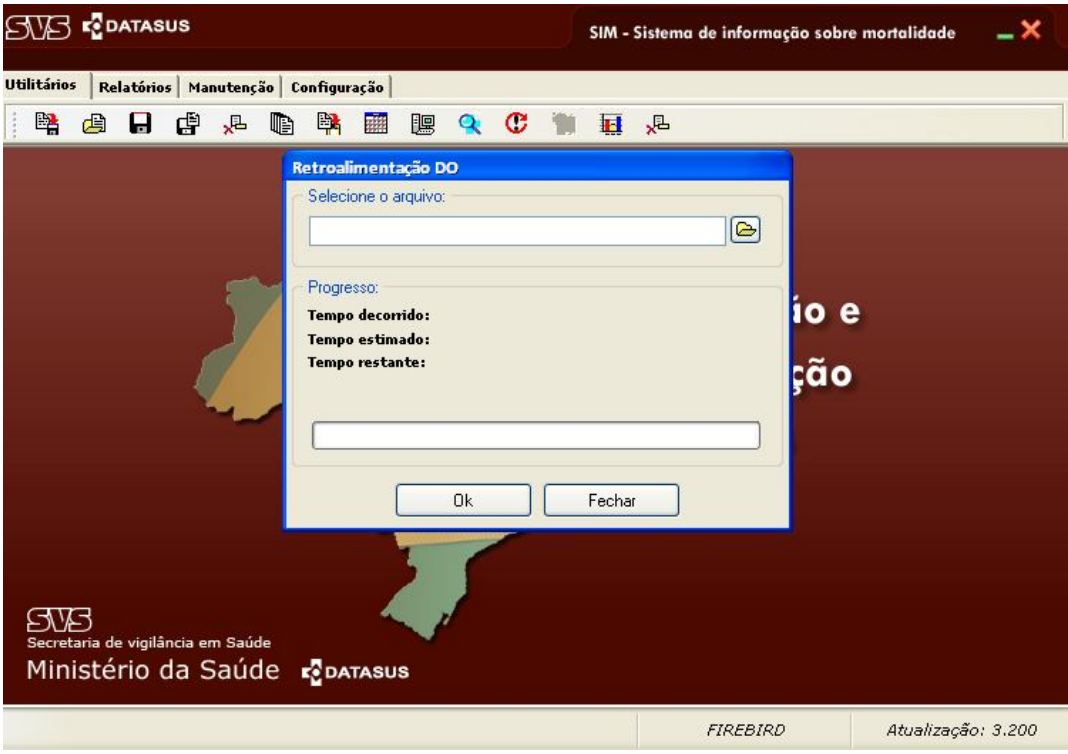

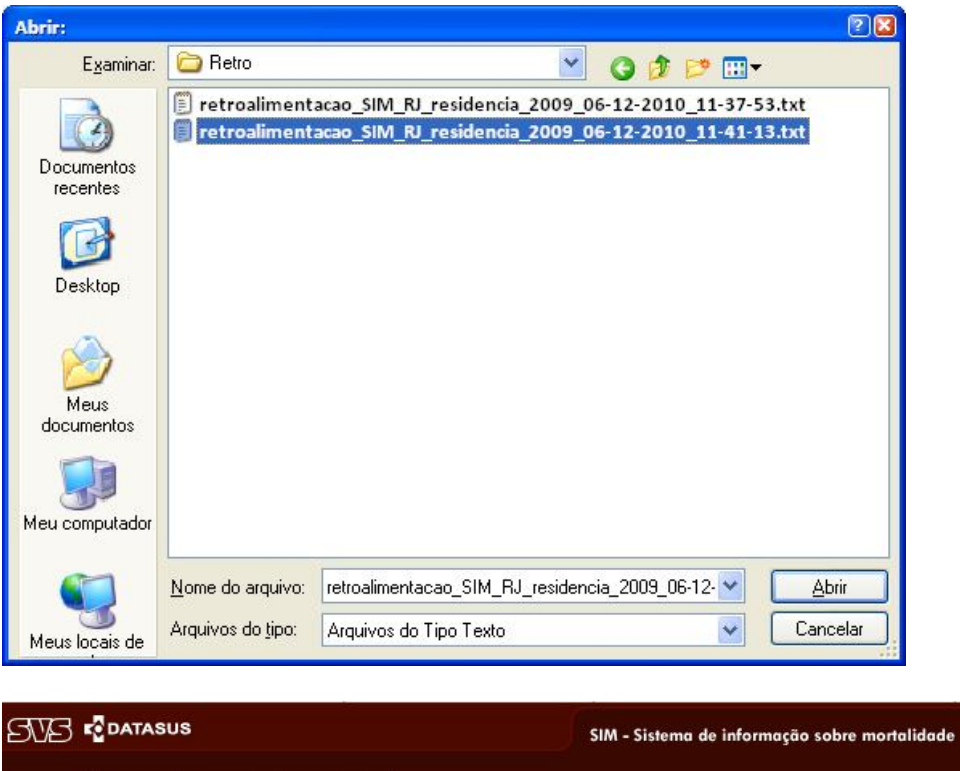

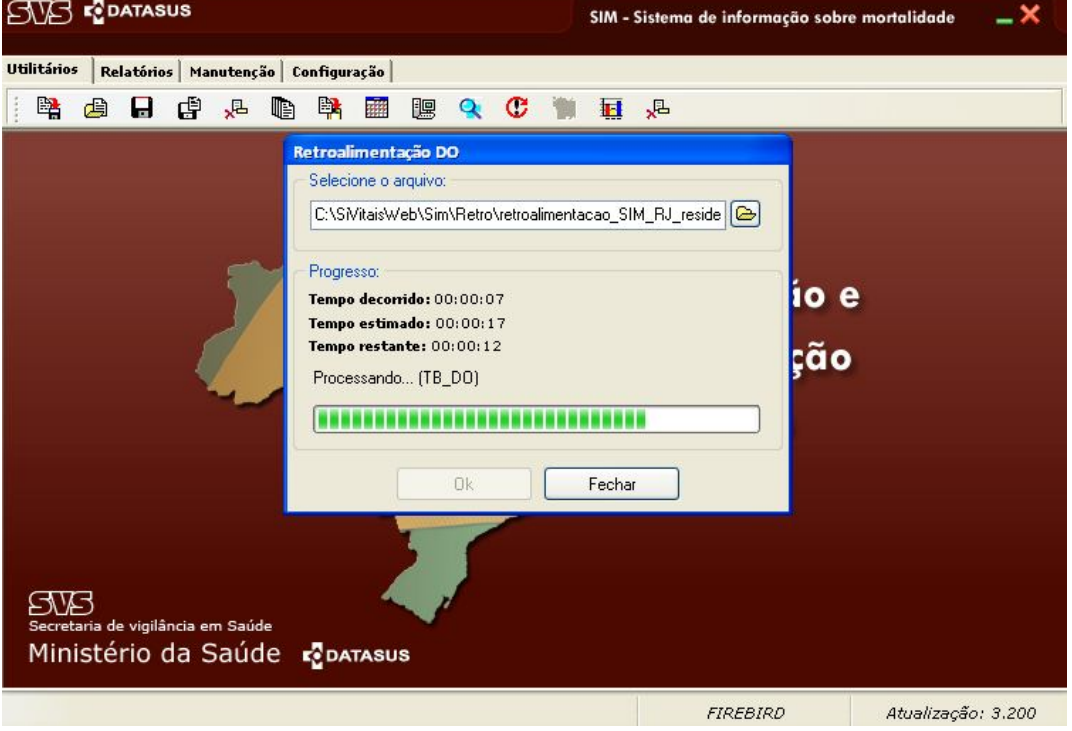